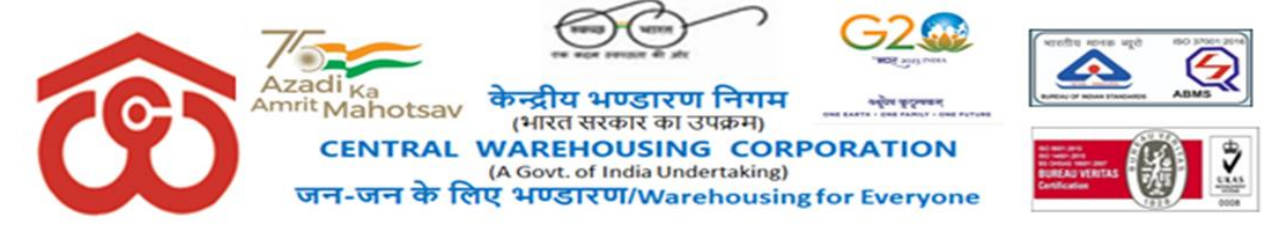

CWC CO-[PD0HRMS](https://eofficecwc.com/eFile/?x=YV6xMaOL0g-MFoDrUYxFjbqPJXkbqgL1)/2/2020-PERS दिन ांक/Dated: 08.05.2024

## **परिपत्र/Circular**

#### **विषय: कायय-कु शल आईटी सहायता के वलए एचआिएमएस हेल्पडेस्क पोटयल के उपयोग सेसंबंवित। Subject**: **Utilizing the HRMS Helpdesk Portal for Efficient IT Support—regd.**

इस परिपत्र का उददेश्य सभी कर्मचारियों को हमारे हेल्पडेस्क पोर्टल के उचित उपयोग के बारे में सूचित करना है, जो एचआरएमएस से संबंधित मुद्दों के समाधान और सहायता के लिए अनूरोध सबमिट करने हेतु समर्पित ऑनलाइन मंच है।

This circular aims to inform all employees about the proper use of our Helpdesk Portal, a dedicated online platform for resolving HRMS-related issues and submitting support requests.

#### **HRMS हेल्पडेस्क पोर्टल के लाभ**

हेल्पडेस्क पोर्टल कर्मचारियों और आईटी टीम दोनों के लिए अनेक प्रकार से लाभदायक है:

#### **Benefits of the HRMS Helpdesk Portal**

The Helpdesk Portal offers several advantages for both employees and the IT team:

**तीव्रतर समाधान** : पोर्टल के माध्यम से प्राप्त टिकटों को उपयुक्त टीम को रूट किया जाता है, जिससे त्वरित रिस्पॉन्स टाइम मिलता है।

**Faster Resolution:** Tickets raised through the portal are routed to the appropriate team, leading to quicker response times.

**बेहतर ट्रैकिंग:** प्रत्येक अन्**रोध को एक विशेष टिकट नंबर दिया जाता है**, जिससे आप इसकी प्रगति को ट्रैक कर सकते हैं और पोर्टल पर रीयल-टाइम में अपडेट प्राप्त कर सकते हैं।

**Improved Tracking:** Each request is assigned a unique ticket number, allowing you to track its progress and receive updates in real-time on the portal.

**दोहराव में कमी:** पोर्टल के माध्यम से अनुरोध सबमिट करने से डुप्लिकेट रिपोर्ट में कमी आती है जिससे आईटी टीम के लिए समस्या निवारण प्रक्रिया सुव्यवस्थित हो जाती है।

**Reduced Duplication:** Submitting requests through the portal prevents duplicate reports, streamlining the troubleshooting process for the IT team.

#### **सिंपकट के अन्य माध् यमों का प्रयोग करने से बचें**

कार्य-कुशल संसाधन आबंटन तथा कार्मिकों के सहयोग हेतू अनुकूल वातावरण सुनिश्चित करने के लिए, हम कर्मचारियों से अनुरोध करते हैं कि वे निम्नलिखित माध्यमों से आईटी संबंधी समस्याओं को स बमिट करिे से बचें:

#### **Discouraging Other Communication Channels**

To optimize support and ensure efficient resource allocation, we kindly request employees to refrain from raising IT concerns through:

- **व्यक्ततगत ईमेल:** ईिेल िें अक्सर िहत्वपूणग र्ववरण िहीं दिए जाते और िेल इिबॉक्स में खो सकती हैं, जिससे मुद्दों का समाधान करने में देरी होती है। **Personal Emails:** Emails often lack critical details and can get lost in inboxes, leading to delays in addressing issues.
	- **फोन कॉल:** यदयपि अत्यावश्यक मामलों में फोन कॉल की आवश्यकता हो सकती है, तथापि, हेल्पडेस्क पोर्टल दोनों पक्षों के लिए और अधिक डॉक्यूमेंटिड एप्रोच प्रदान करता है।

**Phone Calls:** While urgent matters may warrant a phone call, the Helpdesk Portal offers a more documented approach for both parties.

• **अनेक बार संपर्क करना**: किसी एक मृददे के लिए बार-बार संपर्क करने से बचना चाहिए। **Repeated communication**: Repeated communication for a single issue be avoided.

#### **हेल्पडेस्क पोर्टल का उपयोग करना**

हेल्पडेस्क पोर्टल से एक्सेस करना आसान है:

#### **Using the Helpdesk Portal**

Accessing the Helpdesk Portal is easy:

- 1. https://ind.megasoftsol.com/eHRMS/CWC/Login.aspx?cmp=CWC पर जाएँ
- 2. अपने कर्मचारी क्रेडेंशियल्स का उपयोग करके लॉग-इन करें।
- 3. HRMS पोर्टल के हेल्पडेस्क टैब के तहत "क्वेरी रिक्वेस्ट" पर क्लिक करें।
- 4. किसी भी प्रकार की संबदध जानकारी या स्क्रीनशॉट सहित अपनी समस्या का स्पष्ट और संक्षिप्त विवरण दें।
- 5. सबमिट बटन पर क्लिक करें और आपको एक विशिष्ट टिकट नंबर के साथ पॉप-अप संदेश प्राप्त होगा।
- 1. Visit https://ind.[megasoftsol](https://ind.megasoftsol.com/eHRMS/CWC/Login.aspx?cmp=CWC).com/eHRMS/CWC/Login.aspx?cmp=CWC
- 2. Log in using your employee credentials.
- 3. Click on "Query request" under Helpdesk tab of the HRMS Portal.
- 4. Provide a clear and concise description of your issue, including any relevant information or screenshots.
- 5. Click on submit button and you will receive a pop-up message with a unique ticket number.

तत्काल संदर्भ के लिए, HRMS सिस्टम के हेल्पडेस्क मॉड्यूल का यूज़र मैनूअल संलग्न है। For ready reference, User manual for the helpdesk module of the HRMS system is enclosed herewith.

**सिंलग्न : उपययतट तानयसार Encl: - As above**

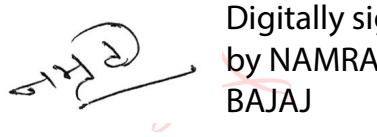

Digitally signed by NAMRATA

**(नम्रता बजाज/ Namrata Bajaj)**

**एजीएम/AGM (एचआरएमएस/HRMS)**

#### **ववतरण/ Distribution :**

- 1. सभी विभागाध्यक्ष, केंद्रीय भंडारण निगम, निगमित कार्यालय, नई दिल्ली All HoDs, CWC, CO, New Delhi.
- 2. सभी क्षेत्रीय प्रबंधक, केंद्रीय भंडारण निगम, क्षेत्रीय कार्यालय All RMs, CWC, Regional Offices.
- 3. अध्यक्ष के प्रधान निजी सचिव, प्रबंध निदेशक के प्रधान निजी सचिव, निदेशक (वित्त) के वरिष्ठ निजी सचिव, निदेशक(कार्मिक) की प्रधान निजी सचिव, मुख्य सतर्कता अधिकारी की प्रधान निजी सचिव, केंद्रीय भंडारण निगम, निगमित कार्यालय, नई दिल्ली। PPS to Chairman, PPS to MD, SPA to Dir. (Fin.), PPS to Dir. (Pers), PPS to CVO, CWC, CO, New Delhi.

# **Megasoft Solutions India**

**MANAGING HUMAN RESOURCE "FROM COST TO ASSET"**

**User Manual: HELPDESK** CWC

# **Employee Self-Service Portal For Payroll And CPF**

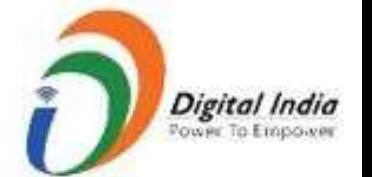

# **Welcome to CWC HRMS**

HRMS is our endeavour to bring to you a new age and one stop solution for personal & organization information, faster communication, real time HR processes to resolve your queries.

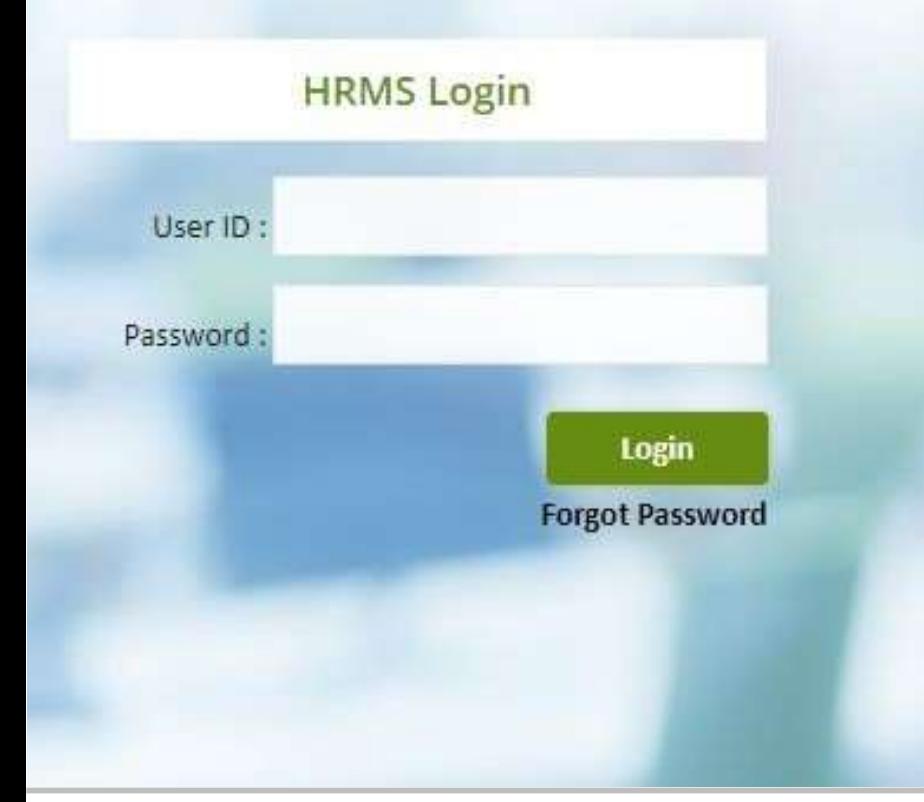

## **Welcome to CWC HRMS**

HRMS is our endeavour to bring to you a new age and one stop solution for personal & organization information, faster communication, real time HR processes to resolve your queries.

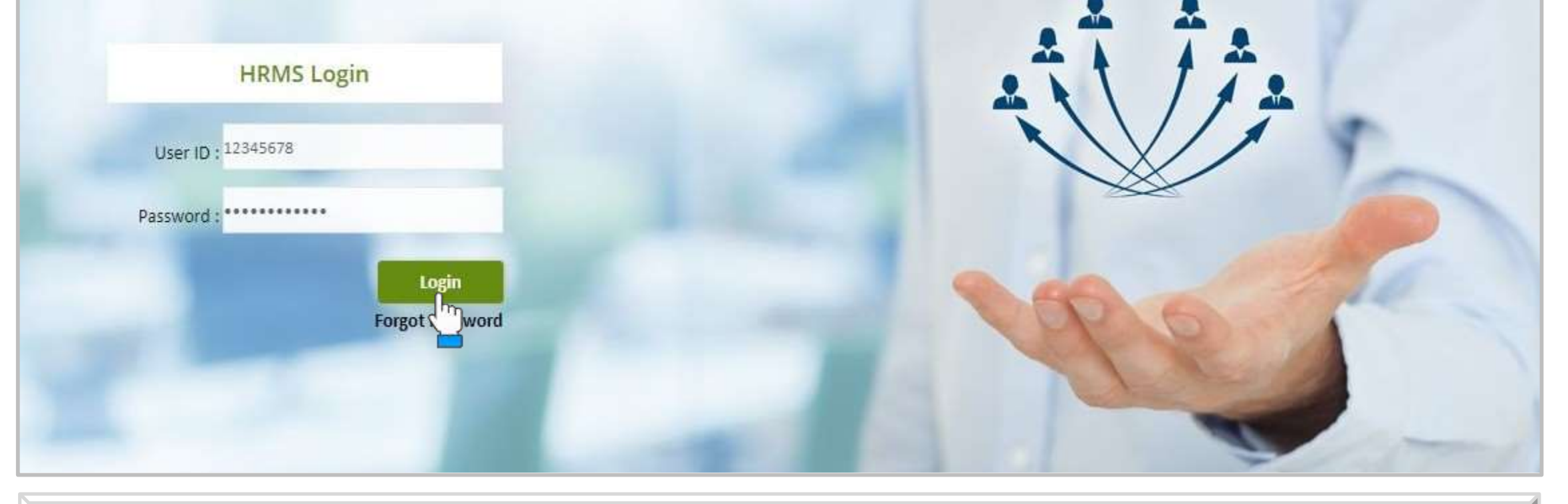

## **LOGIN PAGE**

- Login securely using the URL <https://ind.megasoftsol.com/eHRMS/CWC/Login.aspx?cmp=CWC>
- Please note, password field is case sensitive. Remember to turn off CAPS LOCK before proceeding
- Click on "**Forgot Password**" link in case your password is lost or expired
- Your new password will be sent to your registered e-mail address
- Your account will be locked if incorrect password is entered more than three times
- For any related queries, you may contact Personnel Department for quick assistance

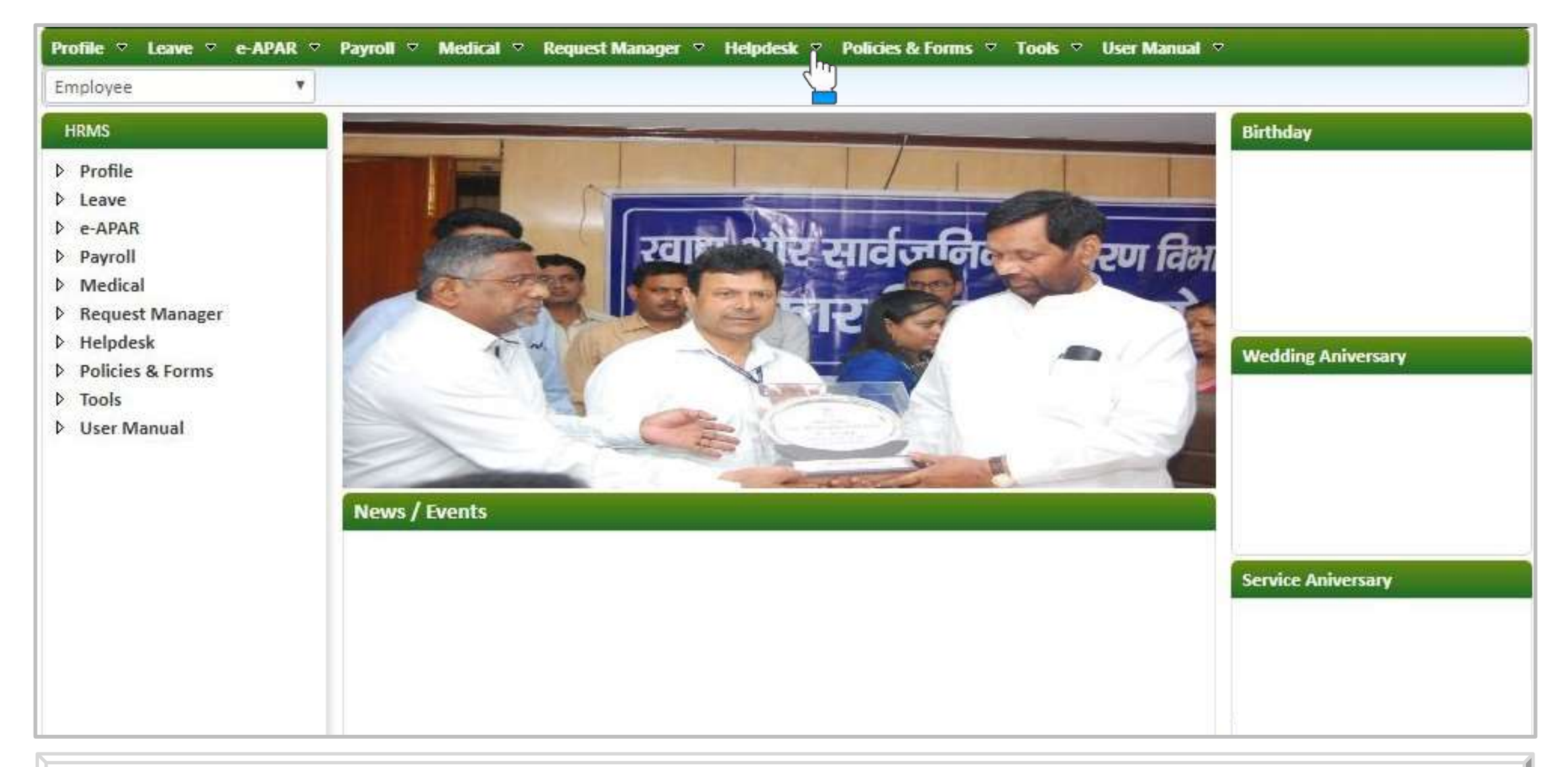

## **HOME PAGE**

- At the home page, you can view and access multiple modules as shown above
- **Change password of your account using the link provided at the top right corner of the screen**
- For each day, birthdays, wedding and service anniversary will auto-reflect at the home page
- List of recently joined employees will appear at the bottom of the screen
- To select a different authorization role, click on the drop down menu at top left corner of the screen

# **HOW TO USE EMPLOYEE HELPDESK MODULE ?**

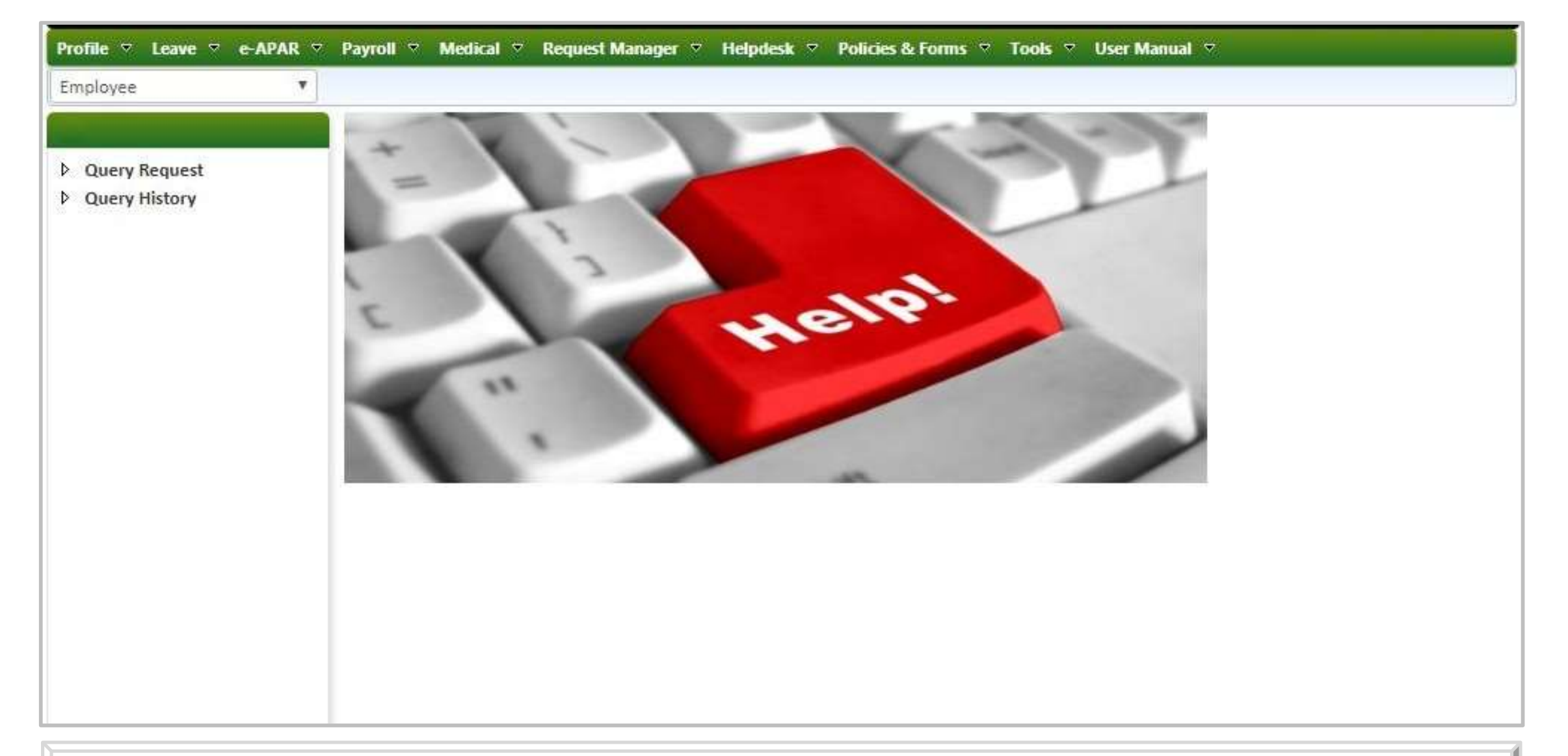

## **HELPDESK MODULE**

- To use helpdesk, click on "**Helpdesk** " tab at the menu bar
- The below mentioned sub-tabs will be visible to you on the screen as:
- **Query Request**
- **Query History**

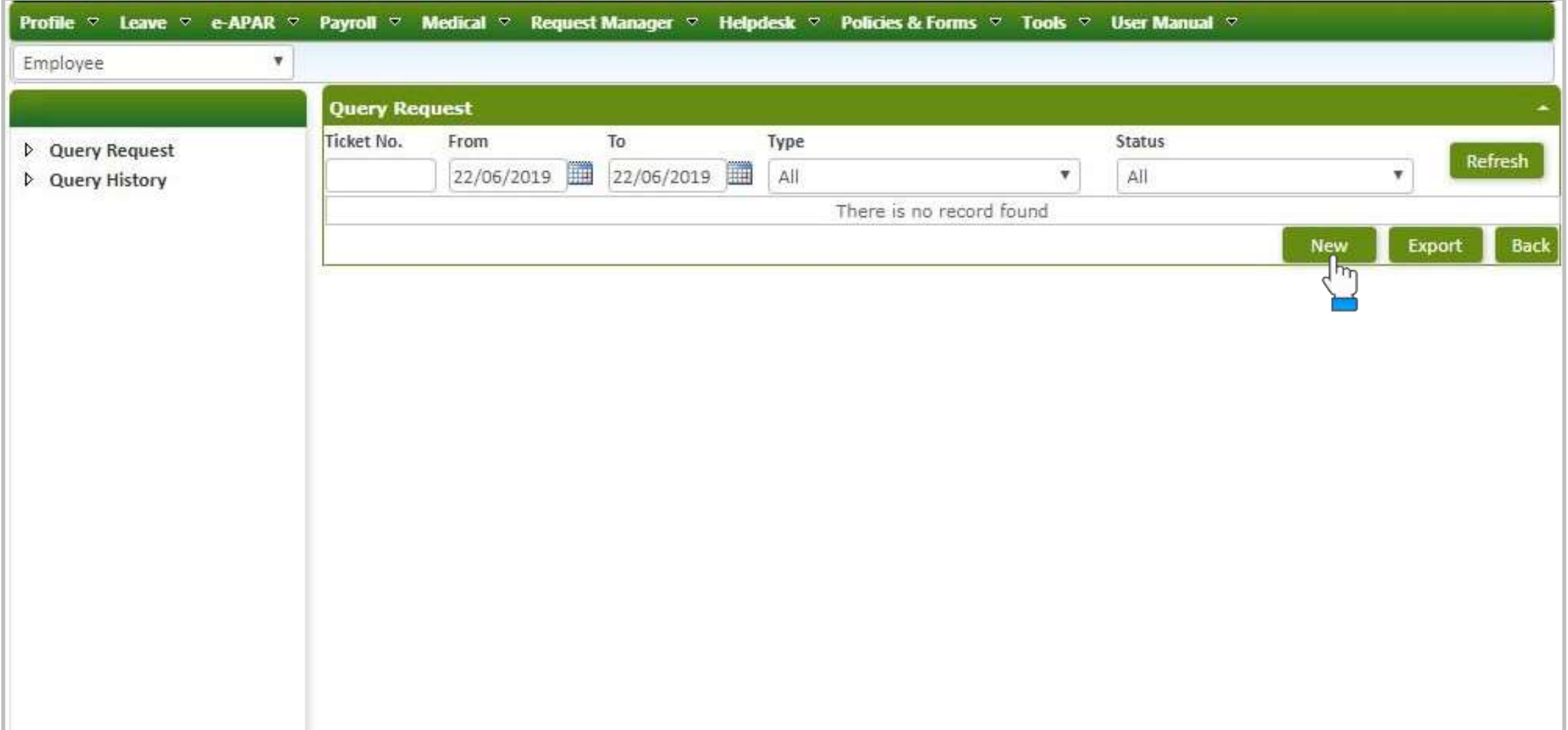

## **QUERY REQUEST**

- Once you click on "**Query Request**", a new window will appear on the screen as shown above
- To create a new query request, click on "**New**" button present at the bottom end of the screen

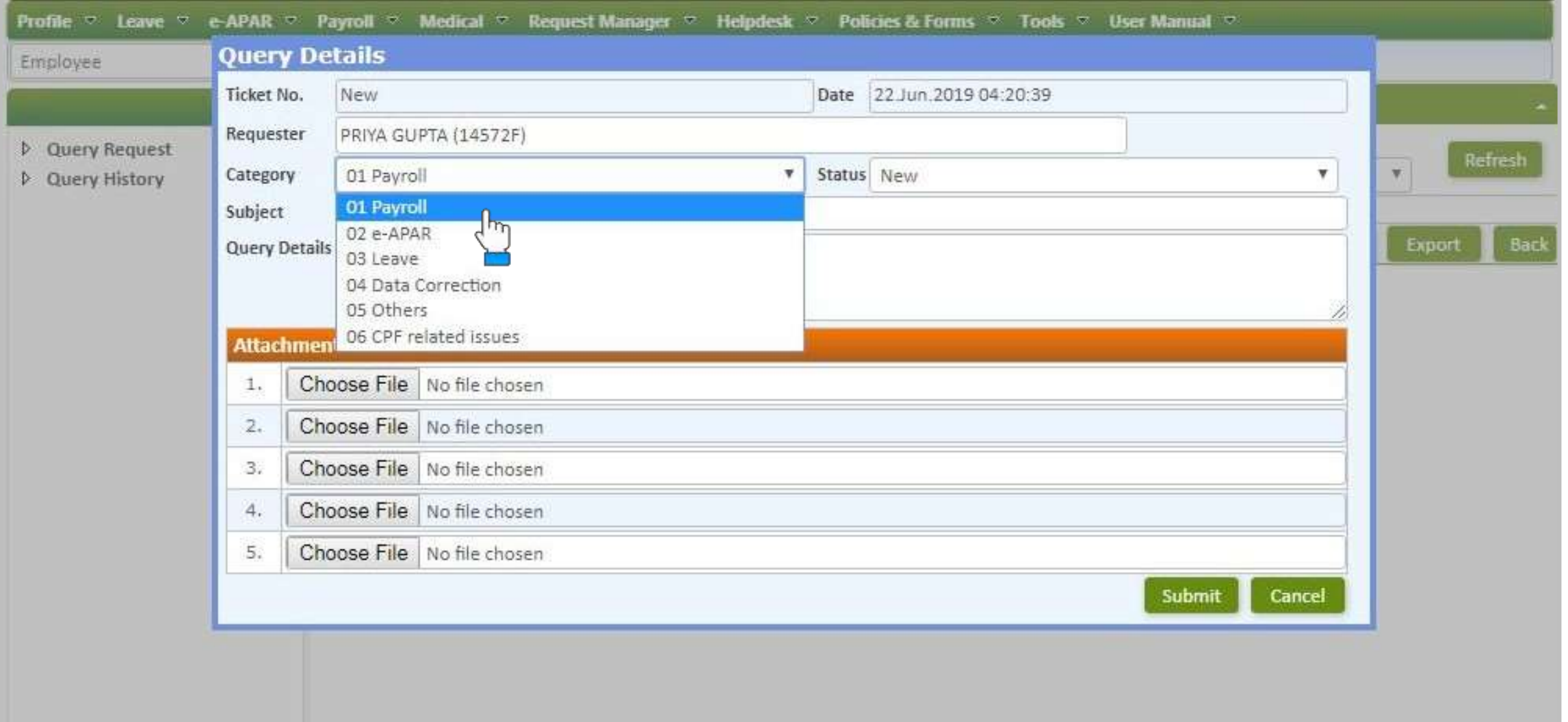

#### **CREATE A NEW QUERY REQUEST**

- Once you click on "New" button, the above shown pop-up window will appear on the screen
- **FI** From the **Category** option, you can select the type of query for which you wish to create a request
- For demo purpose, we have selected query category as **01 Payroll**
- **.** Any query with wrong category will be treated as invalid and would not be responded

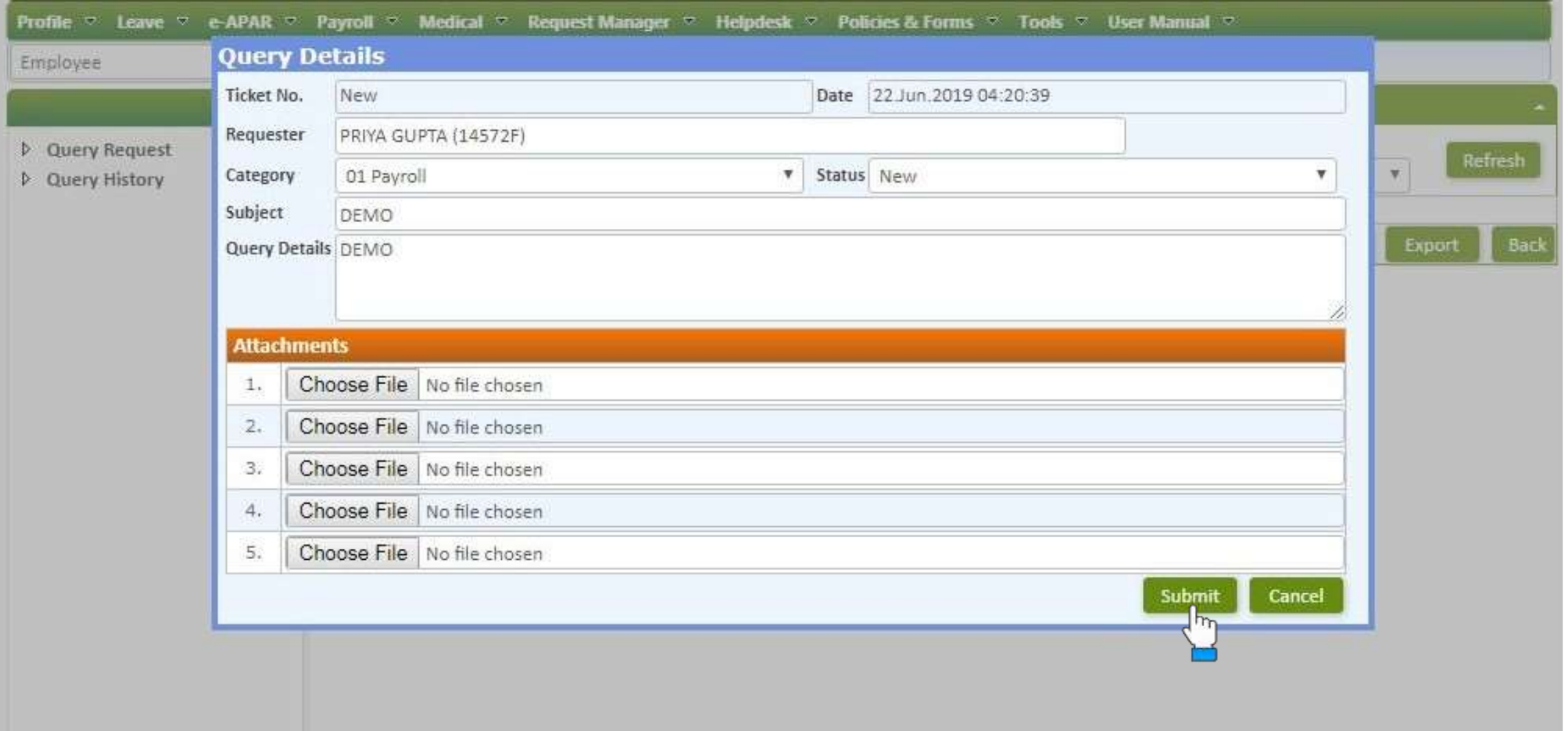

## **FURNISH QUERY DETAILS**

- **EXT After selecting the category for your request, enter the query subject and details in the following fields**
- In case you wish to attach the screenshot of an error with respect to your query, click on **Choose File** option under the attachments section
- You can add your file from your computer in PDF, JPG or PNG format as required
- **EXT** After furnishing all the required details, click on **Submit** button present at the bottom end of screen
- Your query will be submitted successfully and the respondent will be notified by email for quick action

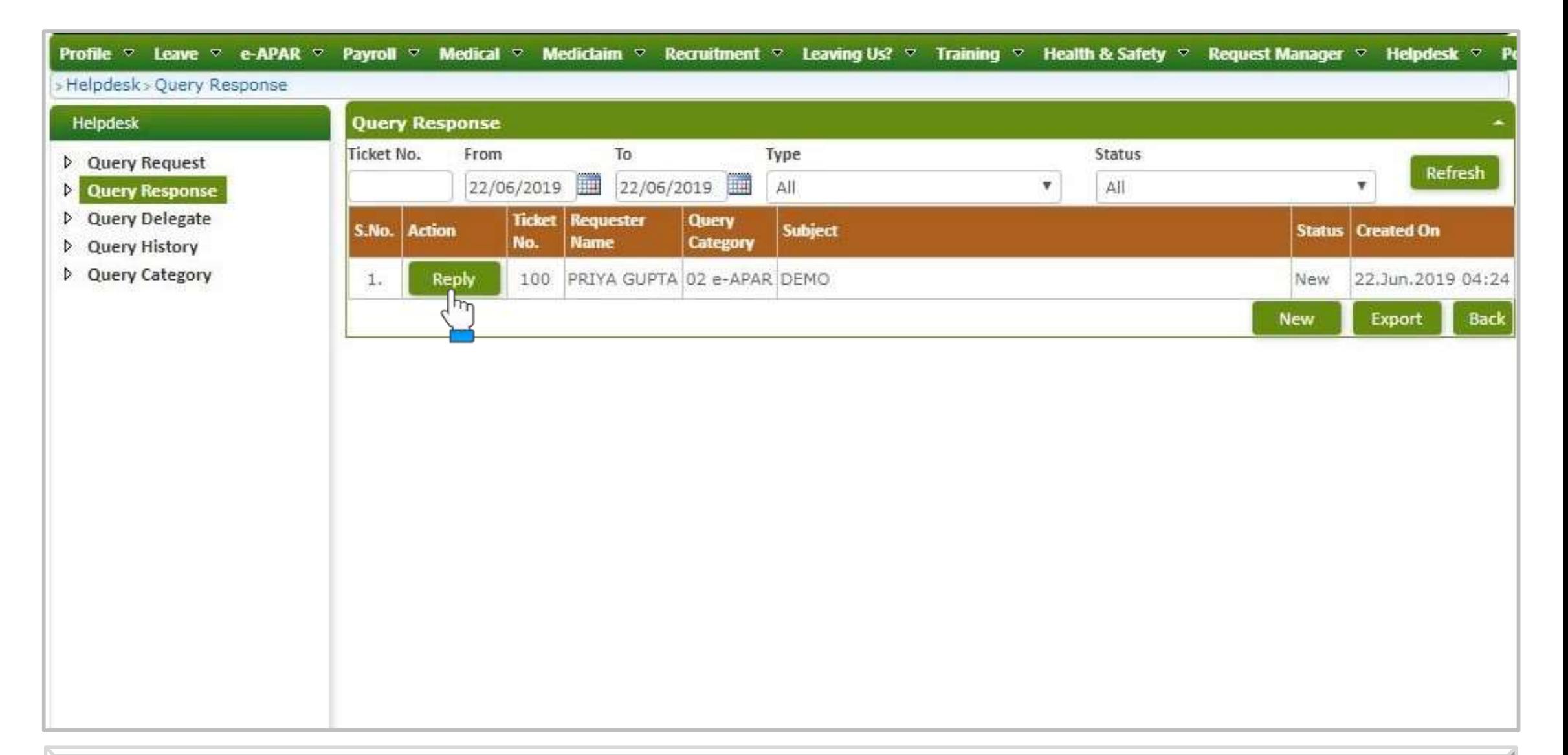

## **QUERY RESPONSE**

- **•** Once an employee has raised a query, respondent will be notified through email for query closure
- Click on **Query Request** tab to view the query that has been raised
- Click on Reply button present against the said query for responding
- Please note that for each query, respondents are automatically mapped in the system for smooth flow of queries

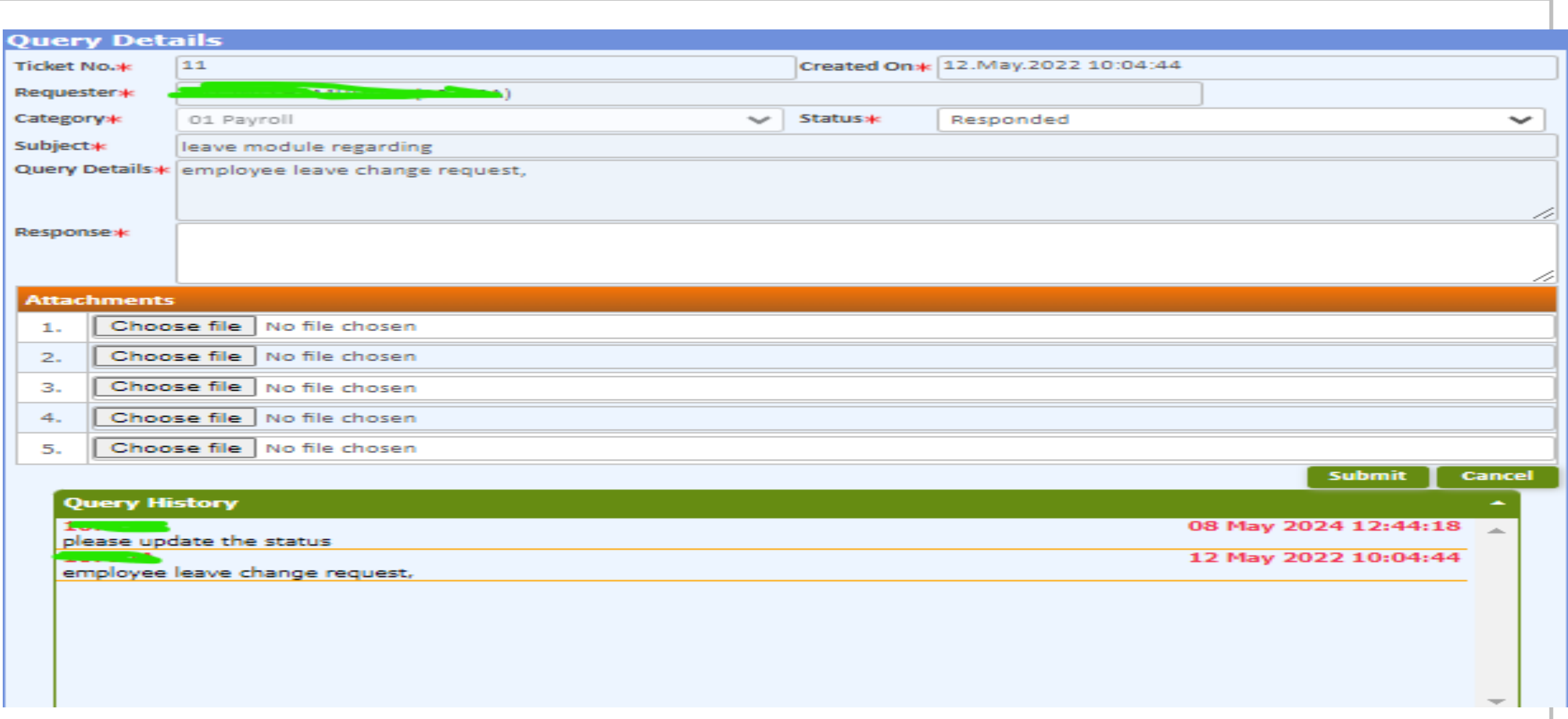

## **REPLY TO QUERY**

- Once you click on the **Edit** button under query request tab, the above shown pop-up window will appear on the screen
- Any attachments with the query will be visible at the bottom end of the screen
- Enter your response in the **Query request** section explaining all the details for query resolution
- In case you wish to attach an attachment along with your response click in Choose File option
- After furnishing all the required details, you have to choose the status of the said query from the status option as explained on the next slide

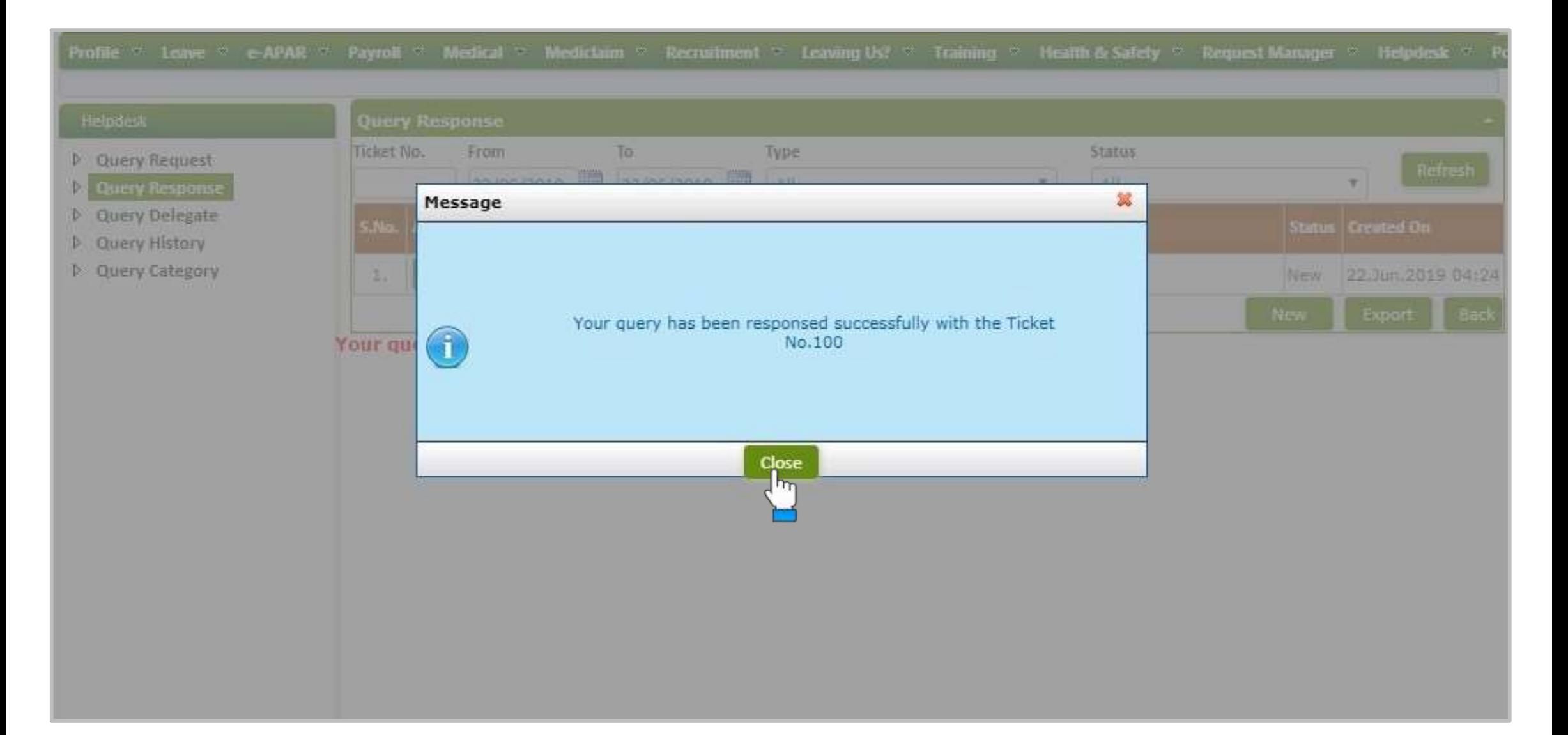

#### **QUERY SUBMITTED SUCCESSFULLY**

- Once you click on the **Submit** button, your query response will be successfully submitted and above shown message will appear on the screen
- Both the employee and respondent can view the status and history of their query using the **Query History** tab as shown on the next slide

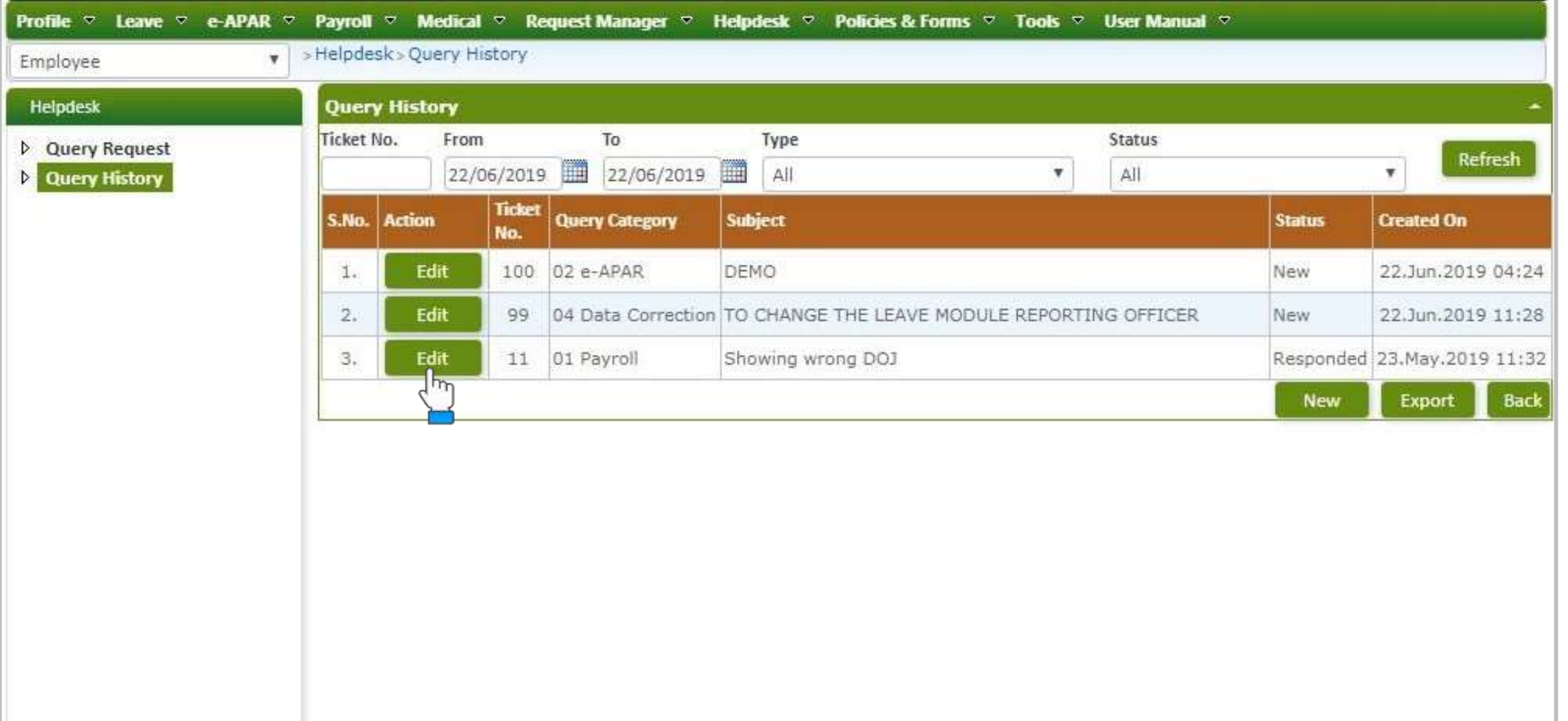

## **QUERY HISTORY**

- You can easily check your past queries and their status using **Query History** tab as shown above
- **Queries can be sorted using Ticket No. or the reference dates from the calendar option**
- You can also sort your queries using **Query Type** and **Query Status** option present above
- The status of your query will be visible on the screen as shown above
- To edit your query, click on **Edit** button present against each request

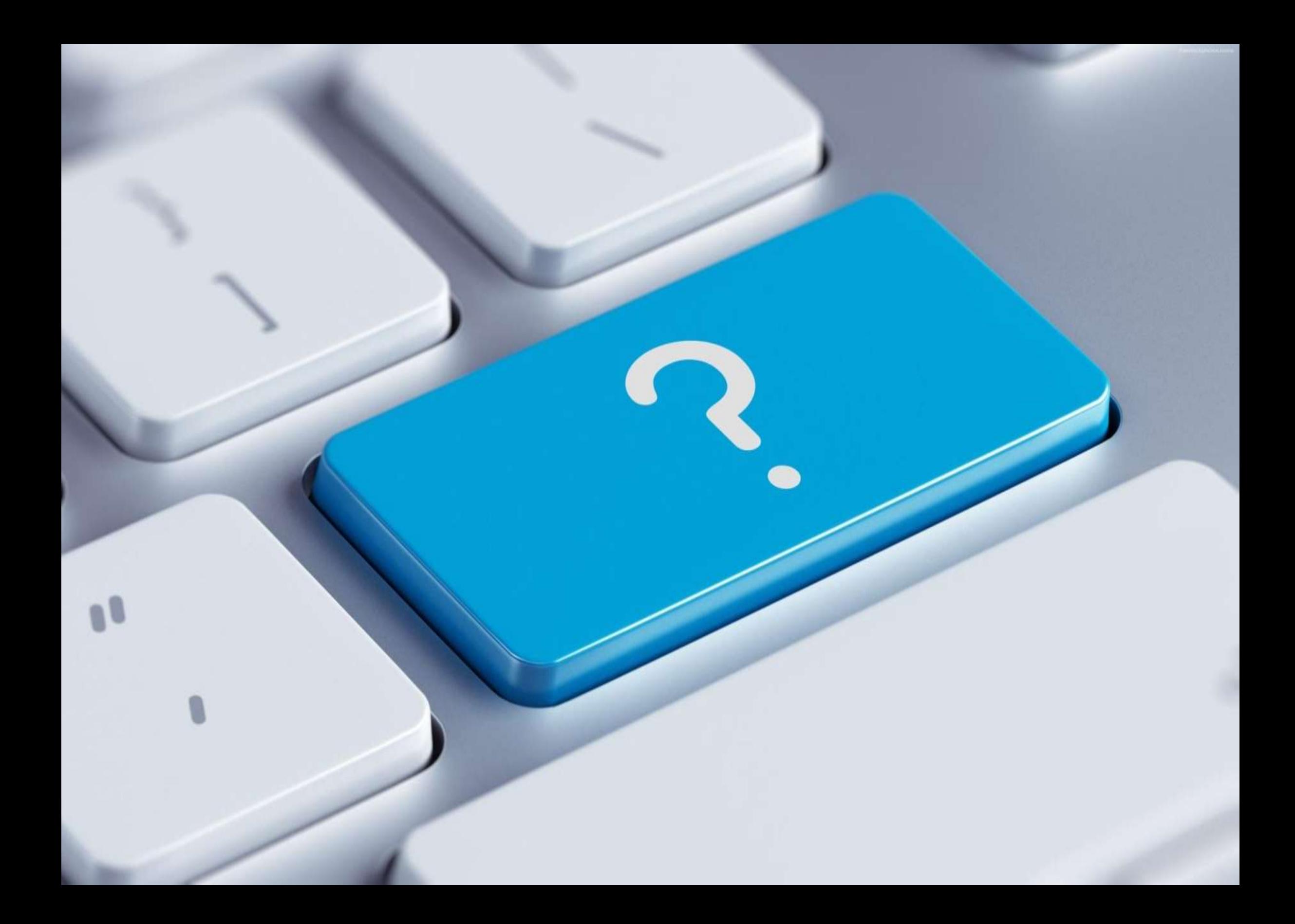